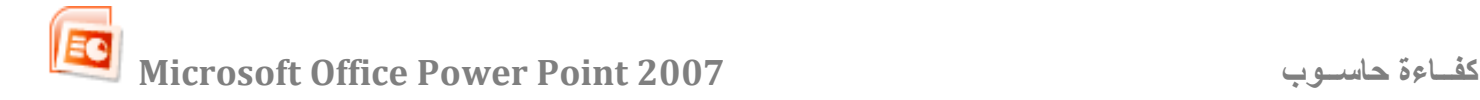

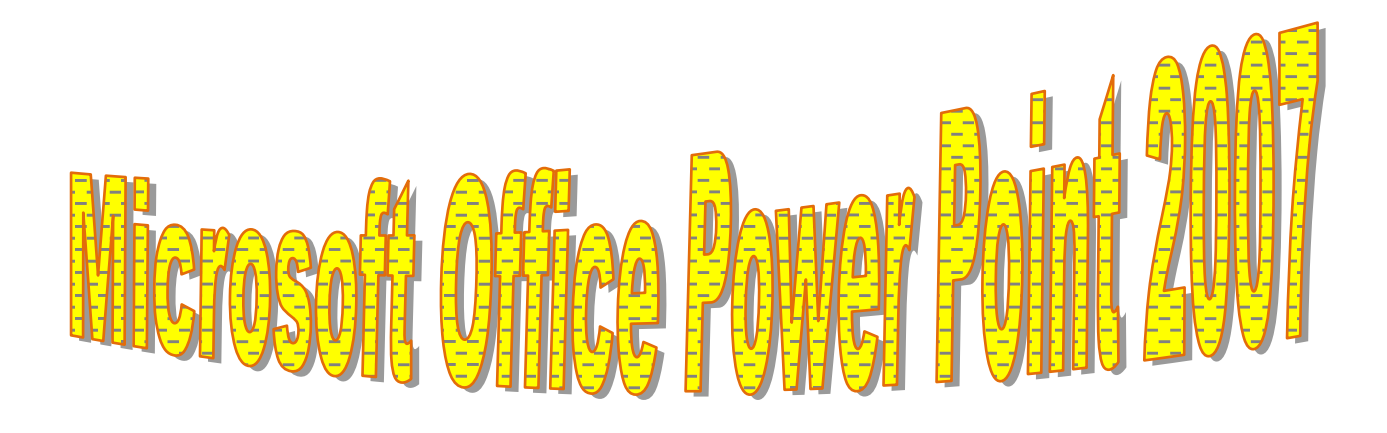

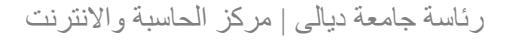

*T14* **برنــام[ج](http://www.egylovers.net/vb/showthread.php?t=2697)** *<sup>14</sup>* **[البوربوينت](http://www.egylovers.net/vb/showthread.php?t=2697)** *<sup>T</sup>***[ه](http://www.egylovers.net/vb/showthread.php?t=2697)و احد منتجــات شركـــة ميكروســـوفت ، ويستـــخدم لتصميم العروض الالكترونية ( Presentation ( حيث يتكون العرض الالكتروني من مجموعه من الشــرائح ويستخدم كوسيلة إيضاح لتوضيح فكرة معينة لعـــرضهــا في قـــاعة**  المحاضرات لعدد من الحضور حيث يتم تحضيـــر الشـــرائح فيه أولاً وتحتوي هذه الشـــــرائـــح على نصـــوص وصـــور **وأصـــوات ورسومـــات بيــــانيـــه ويمكــن تحريك النصـــوصوالصـــور في تقـــديم العــــرض.**

**طريقة تشغيل برنامج البوربوينت-:** 

**Microsoft Office Power Point 2007 << Microsoft Office << all program << Start ثم يبدأ برنامج البوربوينت بالعمل** 

**المخطط التفصيلي للشاشة -:** 

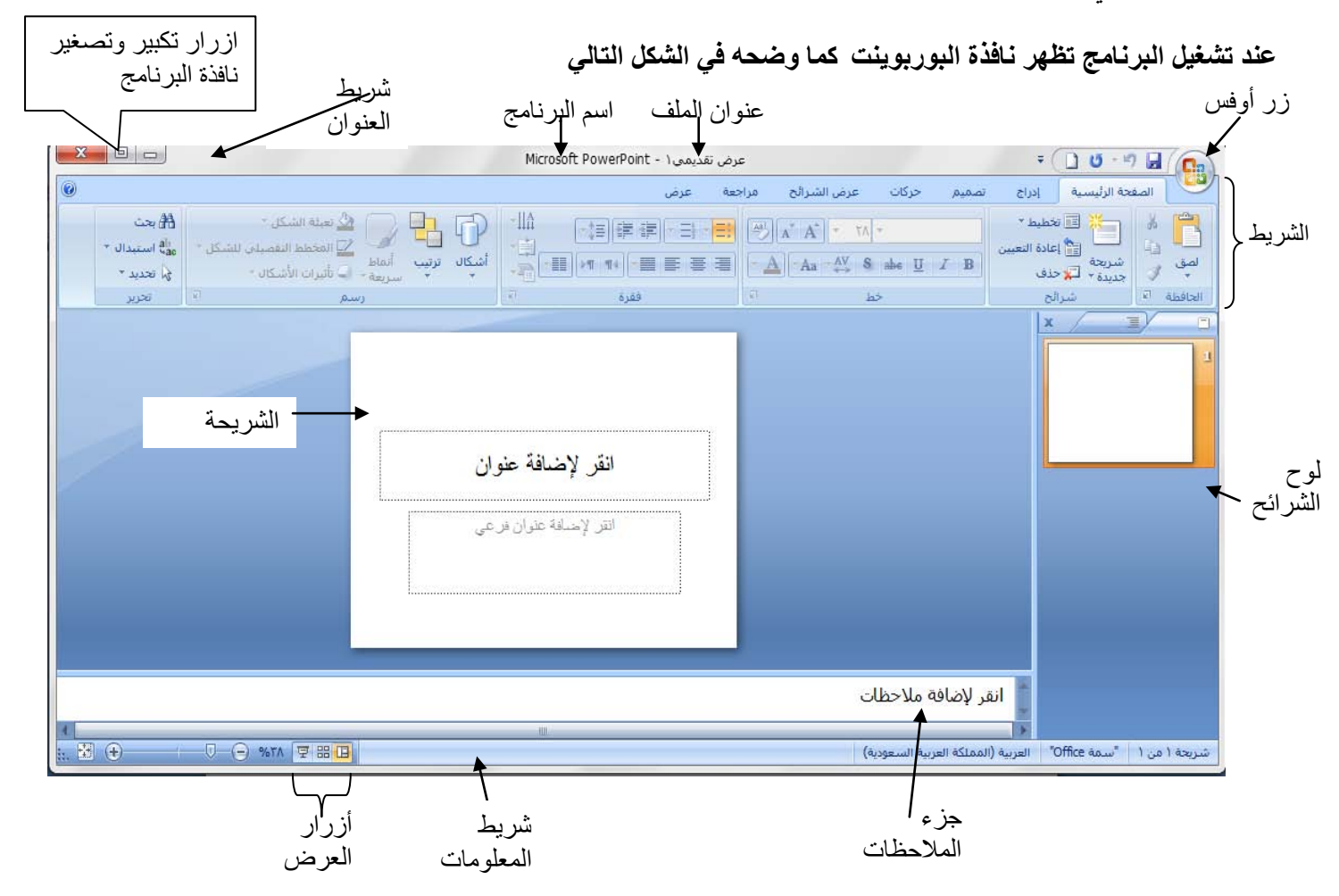

**ً من القوائم وأشرطة الأدوات نلاحظ في 2007 PowerPoint تغيير بشكل ملحوظ هي المنطقة أعلى إطار .PowerPoint فبدلا التي أعتدت على رؤيتها في 2003 PowerPoint ، هناك شريط طويل يظهر أعلى الشاشة يحتوي على العديد من الأوامر المرئية بشكل واضح والمرتبة في مجموعات.يطلق على هذا الشريط الطويل "الشريط"، وهو يعتبر الآن مركز التحكم الذي سيساعدك على إنشاء عرض تقديمي. لذا لا تكون في حاجة إلى البحث عنها في القوائم أو أشرطة الأدوات غير المعروضة.**

 **يتكون "الشريط" من علامات التبويب التالية -:**

- **علامة التبويب "الصفحة الرئيسية "ستجد هنا كل الأوامر تعرض كأزرار فهي تدعم العديد من المهام، بما في ذلك النسخ واللصق، وإضافة الشرائح، وتغيير تخطيط الشريحة، وتنسيق النص وتعيين موقع له، والبحث في النص واستبداله.**
	- **علامة التبويب "إدراج "ستجد هنا كل ما قد تحتاج إلى وضعه في الشريحة من الجداول والصور والرسومات التخطيطية والمخططات ومربعات النصوص إلى الأصوات والارتباطات التشعبية والرؤوس والتذييلات.**
- **علامة التبويب "تصميم "يمكنك من خلالها اختيار شكل مكتمل للشرائح يشمل تصميم الخلفية والخطوط ونظام الألوان، ثم تخصيص هذا الشكل.**
	- **علامة التبويب "حركات "ستجد هنا كافة تأثيرات الحركة. تعتبر الحركات الأساسية هي الأسهل لإضافتها إلى القوائم أو المخططات.**
- علامة التبويب ''عرض الشرائح ''يمكنك من خلالها تحديد لون قلم أو شريحة معيّنة للبدء منها. كما يمكنك تسجيل السرد، **ومراجعة العرض بشكل سريع، وإجراء بعض المهام التحضيرية الأخرى.**
	- **علامة التبويب "مراجعة "تجد فيها المدقق الإملائي وخدمات الأبحاث. اجعل الفريق لديك يستخدم التعليقات التوضيحية لمراجعة العرض التقديمي، ثم راجع هذه التعليقات.**
	- **علامة التبويب "عرض "يمكنك إجراء تبديل سريع إلى طريقة عرض "صفحة الملاحظات"، وإظهار خطوط الشبكة، أو تنظيم كافة العروض التقديمية المفتوحة في الإطار.**
- **كما يظهر شريط المعلومات في أسفل شاشة عرض البوربوينت يعرض لنا المعلومات مثل رقم الشريحة واسم قالب التصميم المطبق على الشريحة التي يتم عرضها وأزرار العرض و منزلق التكبير/التصغير لتكبير طريقة عرض الشريحة أو تصغيرها. يؤدي النقر فوق زري الطرح (-) والجمع (+) كذلك إلى تنفيذ نفس الشيء.**

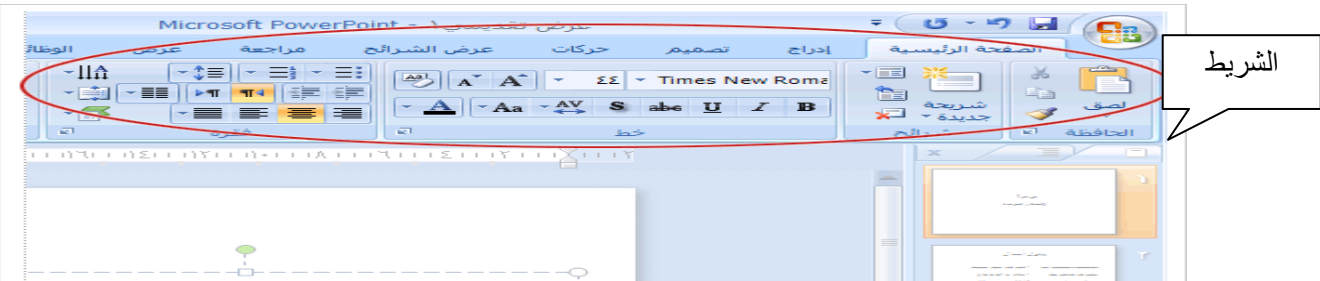

**العرض التقديمي -:** 

**مايكروسوفت بوربوينت بشكل افتراضي يسمى أي ملف جديد يتم إنشاءه باسم عرض تقديمي والعرض التقديمي الأول يكون اسمه الافتراضي (عرض تقديمي1 ) وامتداده ppt أي ان الاسم الكامل يكون (عرض تقديمي .1 ppt ( ، العرض التقديمي قد يتكون من شريحة واحدة او عدة شرائح وهو بدوره قد يحتوي على النصـــوص والصـــور والأصوات والرسومـــات البيانية ويمكــن اظافة تأثيرات صوتية وحركية لنصـــوص والصور والكائنات .وأي عرض تقديمي يتم إنشاؤه لابد من أعطاه اسم خاص به لكي تتم عملية الحفظ من خلاله وبهذا الشكل يصبح ملف الكتروني مخزن في ذاكرة الكمبيوتر لذا يمكن الرجوع إليه في أي لحظة لكي يتم فتحه ولاطلاع على محتوياته أو التعديل عليه .** 

## **الشريحة**

**هي الوحدة البنائية التي يتكون منها العرض التقديمي وفيها يمكن وضع الكتابات ،الصور ،الكائنات،الخلفيات،التأثيرات الحركية ، التأثيرات الصوتية وارتباطات تشعبية.** 

**لوح الشرائح (جزء الشرائح)**

**وهو الجزء اليمن من نافذة البرنامج كما في الشكل التالي ويحتوي جزء الشرائح من الأعلى على (علامة التبويب مخطط تفصيلي) و (علامة التبويب الشرائح)؛ حيث يمكنك التبديل بينهما من خلال النقر بزر الماوس اليسر على التبويب تبويب مخطط** 

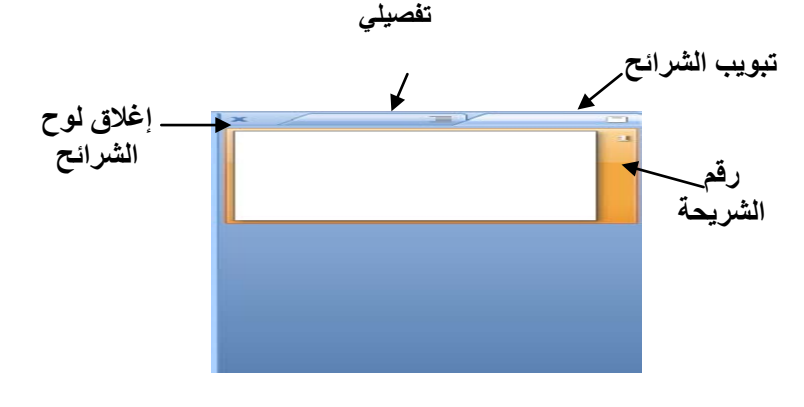

**علامة تبويب مخطط تفصيلي** 

 **وهو يمثل المخطط التفصيلي لنص الشريحة-: حيث يظهر نص الشريحة في نموذج مخطط تفصيلي لكل شريحة في العرض التقديمي الحالي كما في الشكل ، وهي المكان الأفضل لبدء كتابة المحتوى ، والتعديل واظافة وحذف وتحريك الشرائح والنص حسب الرغبة.** 

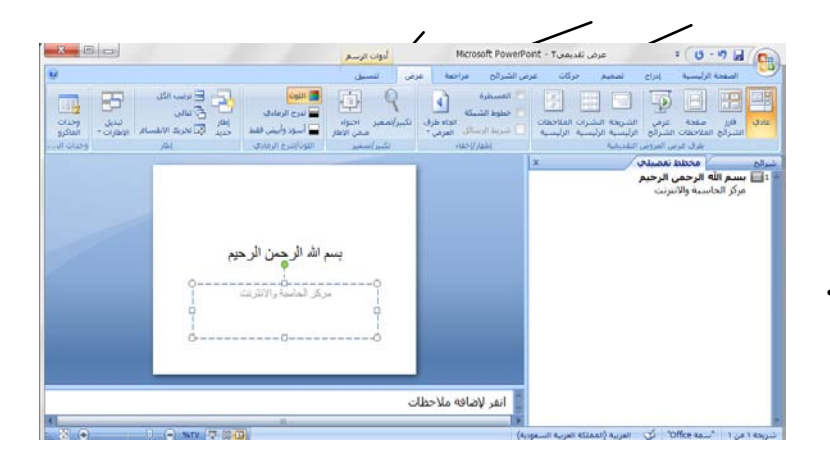

**علامة تبويب الشرائح للانتقال إلى هذا التبويب لمشاهدة الشرائح في العرض التقديمي كصور بحجم مصغر أثناء ّل المصغرات التنقل في العرض التحرير. تسه التقديمي ومشاهدة تأثيرات تغييرات التصميم. ً إعادة ترتيب الشرائح أو إضافتها أو ويمكنك أيضا حذفها. كما موضح بالشكل .**

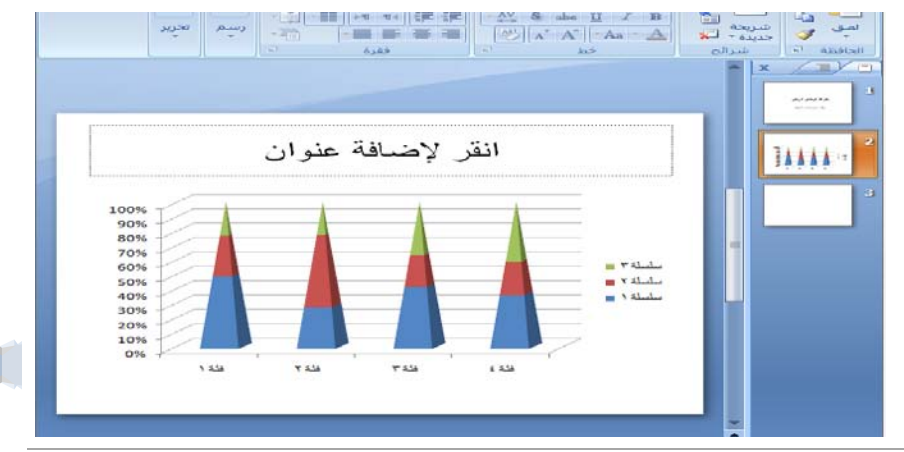

رئاسة جامعة ديالى | مركز الحاسبة والانترنت

**أزرار العرض** 

**هي الأزرار الموجودة أسفل شاشة البرنامج من الجانب الأيسر في شريط المعلومات وذلك بالنقر بزر الماوس اليسر على زر العرض حيث يمكنك من خلال أزرار العرض تحديد طريقة عرض الشرائح وهذه الإزار تمثل ثلاث طرق رئيسية لعرض الشرائح ولكل طريقة عرض له أسلوب معين وهي -:** 

- **العرض العادي**
- **عرض فارز الشرائح** 
	- **عرض الشرائح**

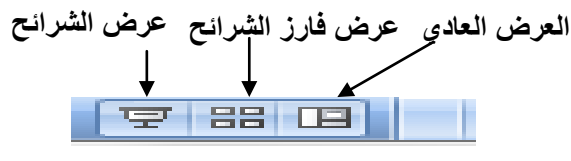

**ويمكنك الوصول إليها بطريقة ثانية وذلك ضمن التبويب "عرض" انقر فوق المجموعة " طرق عرض العروض التقديمي " ثم نختار العرض المناسب كما في الشكل التالي** 

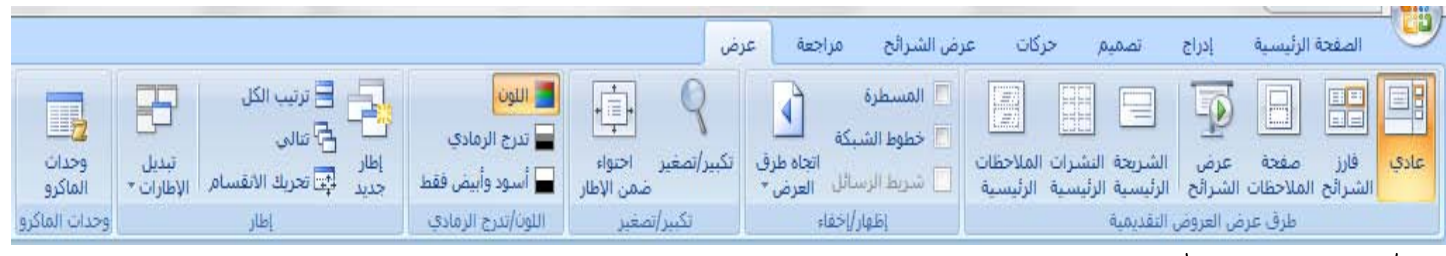

**أزرار العرض**

**العرض العادي** 

**هو العرض الافتراضي لإنشاء وتعديل الشرائح في بوربوينت ويحتوي على أغلب الأدوات التي تحتاج إليها والمستخدم لكتابة العرض التقديمي وتصميمه. وللعرض ثلاث نواحي عمل: إلى اليمين جزء الشرائح، وإلى اليسار جزء المهام؛ وفي الأسفل جزء الملاحظات.** 

**عرض فارز الشرائح**

**عرض فارز الشرائح هو عرض خاص للشرائح في شكل مصغرات،عند الانتهاء من إنشاء العرض التقديمي وتحريره، يعطي فارز الشرائح صورة إجمالية عنه مما يسهل إعادة ترتيب الشرائح، أو إضافتها، أو حذفها، ومعاينة التأثيرات الانتقالية وتأثيرات الحركة.** 

**عرض "عرض الشرائح**"

**هو عرض الشرائح ملء شاشة الكمبيوتر، تتم مشاهدة العرض التقديمي ملء الشاشة ، كما سيشاهده الحضور. حيث يمكنك مشاهدة كيف ستبدو الصور، والتوقيت، والأفلام، والعناصر المتحركة، والتأثيرات الانتقالية في العرض الفعلي.** 

**جزء الملاحظات -:** 

**هو الجزء الأسفل في العرض العادي وتظهر فيه عبارة ( انقر لإضافة ملاحظات ) حيث تكتب ملاحظاتك التي تريدها أن ترافق شريحة ما. ويمكنك طباعة تلك الملاحظات كصفحات الملاحظات أو عرضها عند حفظ عرض تقديمي كصفحة ويب. .حيث يمكنك إضافة الملاحظات المتعلقة بمحتوى كل شريحة، وذلك بالنقر بزر الماوس اليسر في جزء الملاحظات كما موضح بالشكل أدناه ،ويتم عرض صفحة الملاحظات من التبويب "عرض" وضمن مجموعة "طرق عرض العروض التقديمية" ثم صفحة الملاحظات حيث يتم اظافة وتحرير الملاحظات .** 

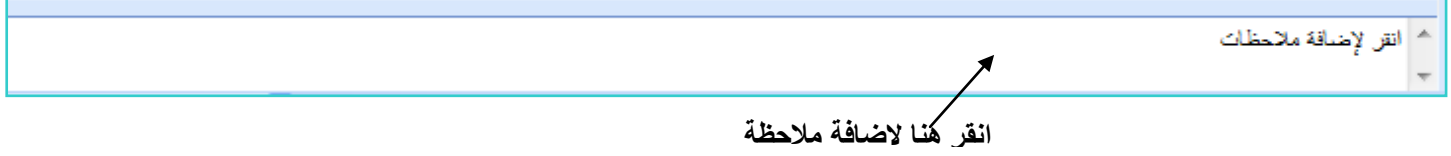

**التعامل مع الشريحة** 

- **إدخال البيانات لإدخال البيانات داخل الشريحة انقر داخل المستطيل المناسب . "انقر لإضافة عنوان" ثم اكتب النص الذي ترغب.النص على الشريحة يتواجد دائما ضمن مكان نائب يسمى مربع نص (box text (او يكون شكل تلقائي (shape Auto (**
	- **إدراج شريحة جديدة**

**ّذ أحد الإجراءات التالية: لإدراج شريحة جديدة فارغة، حدد الشريحة التي تريد أدراج شريحة بعدها ونف**

o **من تبويب "الصفحة الرئيسية" انقر فوق الجزء "شرائح" ، انقر فوق شريحة جديدة كما في الشكل التالي .**

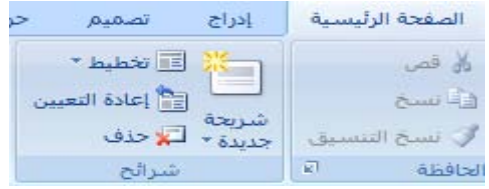

- o **انقر بزر الماوس اليمن على الشريحة الحالية فتظهر قائمة ونختار شريحة جديدة كما في الشكل التالي** o **من لوحة المفاتيح انقر على المفتاح ctrl مع المفتاح M**
	- **حذف شريحة**

**ّذ أحد الإجراءات التالية-: للحذف شريحة ما، حدد الشريحة التي تريد حذفها ونف**

o **من تبويب الصفحة الرئيسية انقر فوق الجزء شرائح ، انقر فوق حذف .**

- o **انقر بزر الماوس اليمن على الشريحة الحالية فتظهر قائمة ونختار حذف شريحة**  o **اضغط على المفتاح DELETE أو Backspace من لوحة المفاتيح لحذف الشريحة. نسخ ، قص( نقل) ، لصق الشريحة**  حدد الشريحة الت*ي* تريد نسخها ونفّذ أحد الإجراءات التالية:o **انقر بزر الماوس الأيمن فوق الشريحة المحددة، ثم انقر فوق نسخ او نسخ** 
	- o **من تبويب الصفحة الرئيسية في جزء الحافظة نقر فوق زر النسخ او زر اللصق** 
		- o **الضغط C+CTRL لنسخ و الضغط X+CTRL من لوحة المفاتيح**
			- **لصق شريحة**

**بعد إجراء الأمر نسخ أو الأمر قص لشرائح، لابد من استخدام الأمر لصق ولتنفيذ هذا الأمر انقر فوق الشريحة التي تريد أن ّذ أحد الإجراءات التالية: تليها الشرائح المنسوخة أو المقصوصة ونف**

- o **انقر بزر الماوس الأيمن فوق الشريحة التي تريد أن تليها الشرائح المنسوخة أو المقصوصة ، ثم انقر فوق لصق.** 
	- o **من تبويب الصفحة الرئيسية في جزء الحافظة انقر فوق زر لصق** 
		- o **الضغط V+CTRL من لوحة المفاتيح**

 **تلميح-: يمكن نقل الشريحة بطريقة السحب وذلك حدد الشريحة، التي تريد نقلها ونقر بزر الماوس الأيسر واسحبها إلى الموضع الجديد في لوح او جزء الشرائح، وابحث عن الخط الأفقي الموجود تحت الشريحة التي تريد أن تليها ثم حرر زر الماوس**

**إخفاء شريحة** 

حدد الشريحة الت*ي* تريد إخفاءها ونفّذ أحد الإجراءات التالية:

o **من تبويب "عرض الشرائح" في الجزء " إعداد"، انقر فوق "إخفاء الشريحة"، كما في الشكل التالي** 

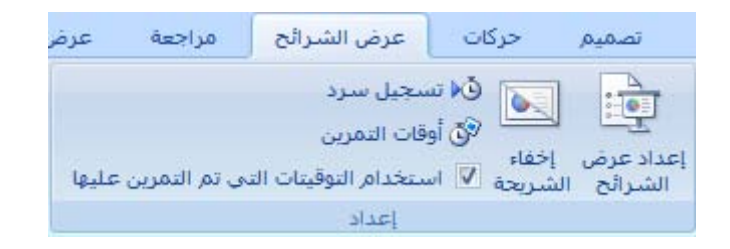

o **انقر بزر الماوس الأيمن فوق الشريحة التي تريد أن تخفيها ، ثم انقر أخفاء شريحة.**

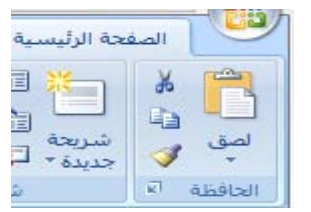

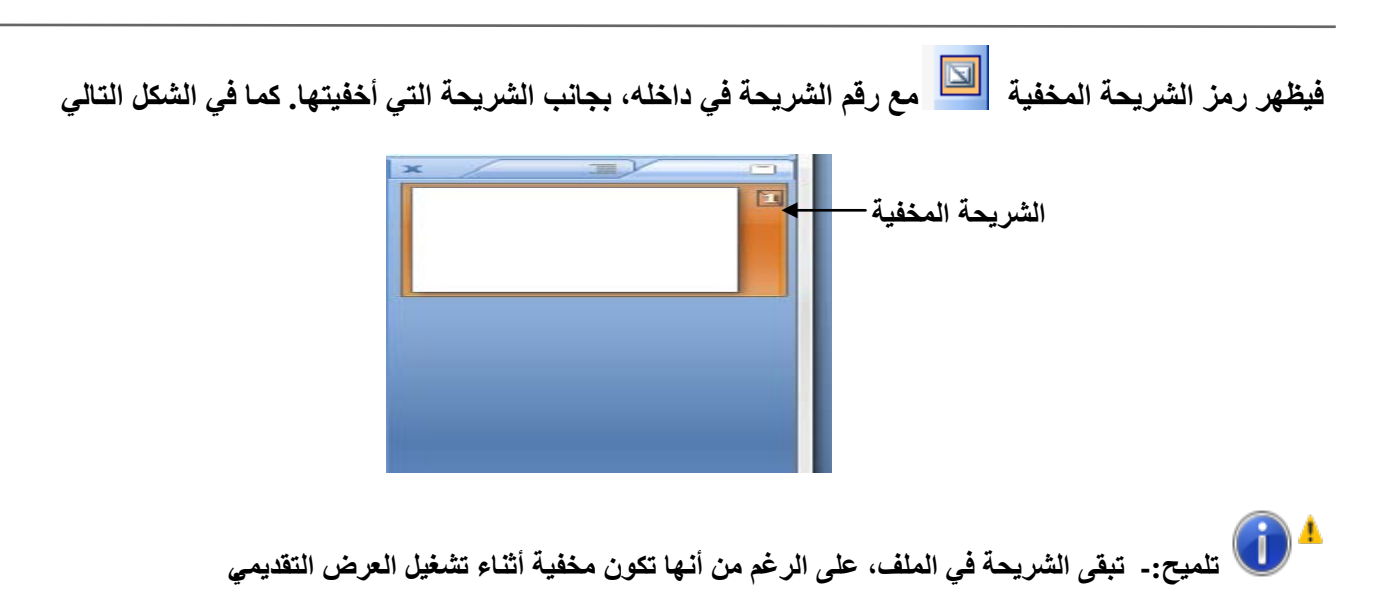

**تكرار الشرائح** 

حدد الشريحة الت*ي* تريد تكرارها ونفّذ أحد الإجراءات التالية:-

- o **اضغط على المفاتيح (D +CTRL (من لوحة المفاتيح**
- o **انقر بزر الماوس الأيمن فوق الشريحة التي تريد أن تكرارها ، ثم انقر شريحة مكررة كما في الشكل التالي**

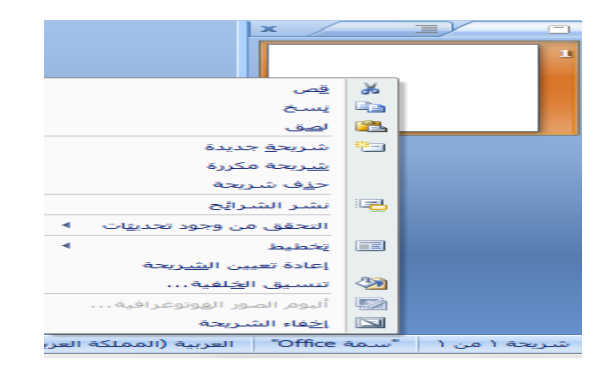

**ُدرج الشرائح المكررة مباشرة في أسفل الشرائح التي تحددها. فت**

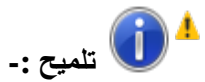

**\* لتحديد شريحة مفردة، انقر فوقها .**

**\* لتحديد عدة شرائح متتالية، انقر فوق الشريحة الأولى واضغط على SHIFT ثم انقر فوق آخر شريحة ترغب في تحديدها .**

**\* لتحديد عدة شرائح غير متتالية، اضغط على CTRL، ثم انقر فوق كل شريحة ترغب في تحديده** 

- **إضافة خلفية للعرض التقديمي الخاص بك**
	- **ِ إضافة س َمات للشريحة.**

**نلاحظ في 2007 PowerPoint Office Microsoft، ان السمات تحل محل قوالب التصميم (قالب التصميم: [ملف يحتوي على](javascript:AppendPopup(this,)**  الأنماط ف*ي* عرض تقدي*مي*، متضمناً نوع وحجم الرموز النقطية والخطوط، وأحجام ومواضع العناصر النائبة، وتصميم الخلفية، [وتعبئة أنظمة الألوان،](javascript:AppendPopup(this,)) التي كانت تُستخدم في الإصدارات السابقة. يمكن تنسيق عرض تقديمي بالكامل بسرعة وسهولة لإضفاء **مظهر احترافي وحديث عليه من خلال تطبيق سمة.** 

**والسمة هي مجموعة من اختيارات التنسيق التي تتضمن مجموعة من (ألوان السمة وخطوط السمة وتأثيرات السمة).** 

**والسمات الموجودة ضمن "التبويب تصميم "في المجموعة "سمات" . حيث عند وضع المؤشر فوق صورة مصغرة للسمة، يمكنك معاينة كيفية تأثير نمط الخلفية على العرض التقديمي. إذا أردت تطبيق هذا النمط، يمكنك النقر فوقه. كما في الشكل التالي** 

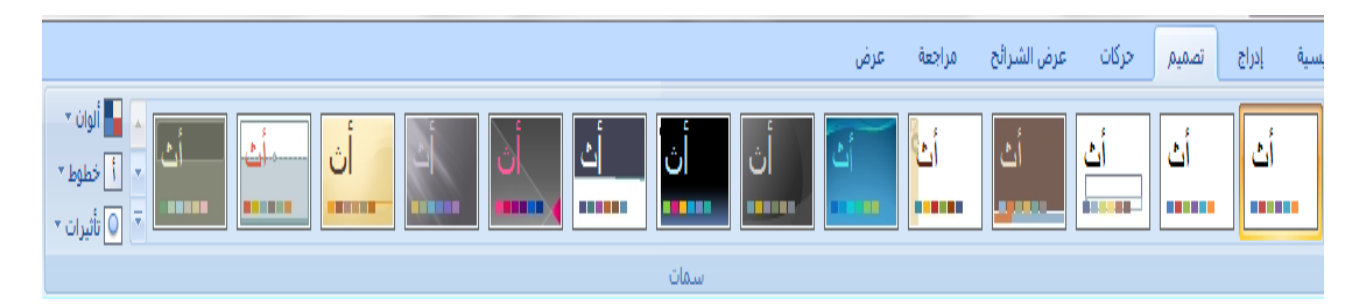

**وفي علامة التبويب تصميم، وفي المجموعة سمات، انقر فوق الزر المزيد ، العرض المزيد من السمات ، ويمكنك تغيير الألوان أو الخطوط أو تأثيرات الأسطر والتعبئة المستخدمة. وتطبيق هذه التغييرات على شرائح العرض التقديمي كم في الشكل التالي** 

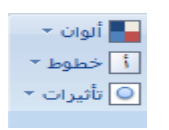

**تخصيص انماط خلفية للعرض التقديمي** 

**الموجود بجانب أنماط الخلفيات .**

**يتم عرض أنماط الخلفيات في صور مصغرة في معرض أنماط الخلفيات. عند وضع المؤشر فوق صورة مصغرة لنمط خلفية، يمكنك معاينة كيفية تأثير نمط الخلفية على العرض التقديمي. إذا أردت تطبيق هذا النمط، يمكنك النقر فوقه.** 

> o **انقر فوق الشريحة أو الشرائح التي تريد إضافة نمط الخلفية إليها.** o **على علامة التبويب "تصميم"، في المجموعة "خلفية"، انقر فوق السهم**

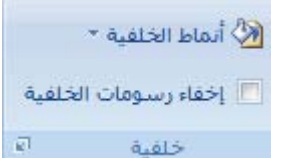

**تلميح-:إذا أردت إخفاء رسومات الخلفية فانقر فوق خانة الاختيار اخفاء رسومات الخلفية في الشريحة الرئيسية كما في الشكل أعلاه** 

o **انقر بزر الماوس الأيمن فوق نمط الخلفية الذي تريده، كما في الشكل التالي** 

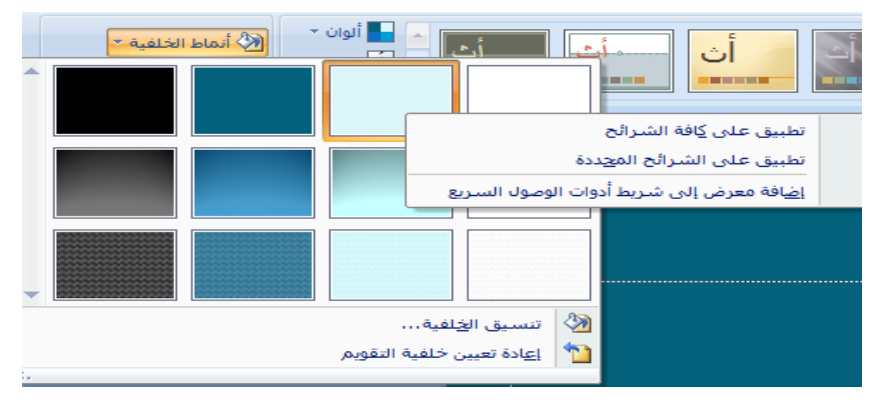

 $\sqrt{2}$ 

**ثم قم بواحد مما يلي:**

- o **لتطبيق نمط الخلفية على الشرائح المحددة، انقر فوق تطبيق على الشرائح المحددة .**
- o **لتطبيق نمط الخلفية على كافة الشرائح الموجودة في العرض التقديمي، انقر فوق تطبيق على كافة الشرائح .**
	- **تنسيق الخلفية -:**

**يمكنك عمل تنسيقات لخلفية الشريحة من خلال أنماط الخلفيات حيث يمكنك اظافة لون شقاق او استخدام مادة او صورة كخلفية كما في الشكل** 

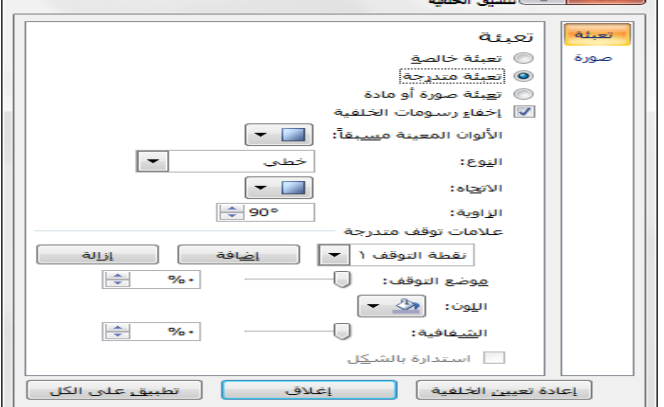

**إنشاء العرض التقديمي** 

**اولا -: إنشاء العرض التقديمي باستخدام عرض تقديمي فارغ -:** 

الطريقة الأولى: انقر فوق زر Microsoft Office ، انقر فوق جديدٌ، ثم انقر فوق فارغ وحديثٌ أسفل قوالب، ثم انقر نقرًا **ٌ وحديث .كما ً مزدوجا فوق عرض ٌ تقديم فارغ أسفل فارغ أو انقر على أنشاء**  ات de<mark>l</mark>uft offer ories <mark>| هرض تقديمتي فارغ</mark> **في الشكل.** فارغ وحديث

> **الطريقة الثانية -: من خلال ننقر بزر الماوس اليسر على الزر جديد من شريط أدوات الوصول السريع كما في الشكل**

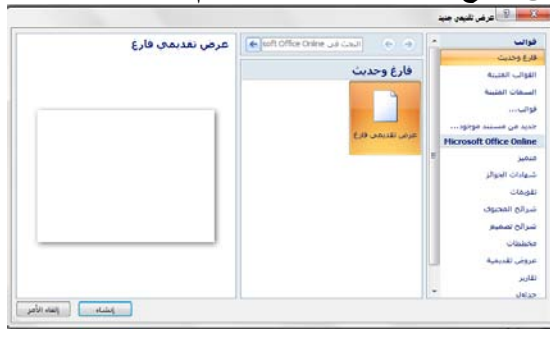

**إنشاء عرض تقديمي باستخدام القوالب المثبتة** 

القوالب المثبتة:- هو ملف يحتوي على الأنماط في عرض تقدي*مي*، متضمناً نوع وحجم الرموز النقطية والخطوط، ، وتصميم الخلفية، وتعبئة أنظمة الألوان، حيث يمكنك تطبيقها على عرض تقديمي من أجل توفير مظهر مصمّم وعالي الجودة بشكل كامل<br>ويمكنك. تطبيق القالب على كافة الشرائح أو على شرائح محددة، ولتطبيق القوالب نفذ الخطوات التالية :-

انقر فوق زر Microsoft Office ، انقر فوق جديدٌ، ثم انقر فوق جديدٌ، ثم انقر فوق القوالب المثبته أسفل قوالب، ثم انقر نقرًا **ً مزدوجا فوق احد القوالب المثبته أو انقر على أنشاء** 

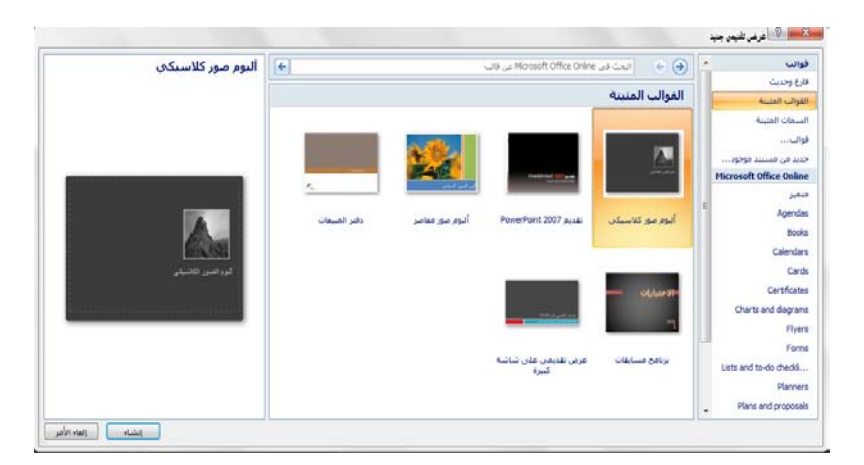

**تخطيط شريحة -: يحدد شكل الشريحة ويحدد العناصر التي يمكن أن تحتويها الشريحة مثل ، مربع النص ، الصورة ،الجدول وغيرها ، كما أن برنامج بوربوينت يزود بمجموعة من التخطيطات لكل تخطيط استخدامه الخاص ويمكنك تطبيق تخطيط شريحة بتباع الخطوات التالية-:** 

o **انقر بزر الماوس الأيمن فوق الشريحة ، ثم انقر على تخطيط الشريحة. فتظهر تخطيطات اختر التخطيط المناسب كما في** 

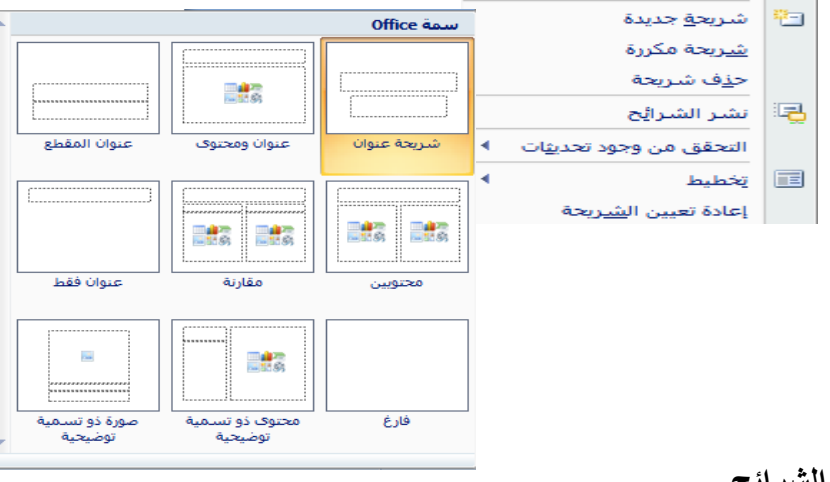

**إضافة تأثيرات حركية وصوتية إلى الشرائح** 

**الشكل ادناه** 

**كي تجعل العرض التقديمي أكثر جاذبية وتأثير على الجمهور الذي سوف يلقى عليهم العرض التقديمي لابد لك من أن تضيف بعض التأثيرات الحركية والصوتية عليه لكي لا يشعر الجمهور بالملل . التأثيرات التي يمكن أضافتها للعرض التقديمي -:** 

- **المراحل الانتقالية للشرائح**
- **التأثيرات الحركية و الصوتية**

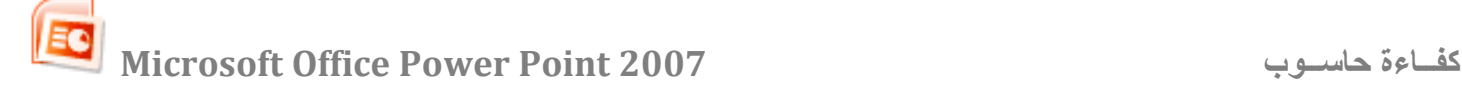

**إضافة مراحل انتقالية بين الشرائح** 

**المرحلة الانتقالية هي التأثير الحركي الذي يمكن تطبيقه عند عملية الانتقال بين شريحة وأخرى مثل عملية الانتقال من الشريحة الأولى الى الشريحة الثانية في هذه اللحظة يمكن جعل الشريحة الثانية تظهر على الشاشة من الأسفل أو الأعلى أو على شكل قطري**  أو ستائر أو مربعات ... الخ ويمّكنك ايضا التحكم في سرعة تأثيرٌ المراحل الانتقالية لكل شريحُة، كما يمّكنك إضافة صوت.

ولإضافة مراحل انتقالية بين الشرائح نفّذ الإجراء التال*ي* :-

على علامة ''التبويبّ حركات''، في المجموعة ''نقل إلى هذه الشريحّة''، انقر فوق تأثير المراحل الانتقاليةً للشرائح الذي تريدّ تطبيقٌه على هذه الشريحّة. ولإضافة نفس المراحل الانتقاليةً إلى كافة الشرائح الموجودة في العرض التقديمّي انقر فوق تطبيق على **ٌ** الكل <sup>لجاء تطبيق على الكل أما في حالة إضافة مر احل الانتقاليةً مختلفة للشر ائح الموجودة في العرض التقديمي فيتم اختيار تأثير</sup> **ٌ** المراحل الانتقاليةَ للشرائح الذي تريدٌ تطبيقٌه على هذه الشريحّة

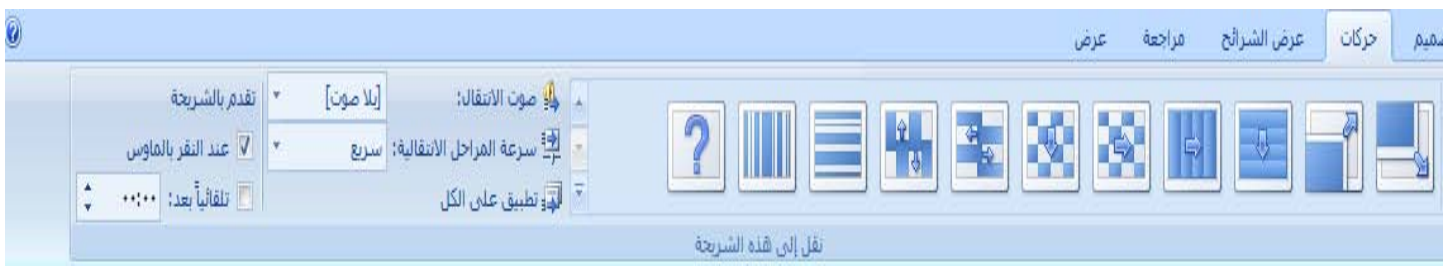

لتعينٌ سرِ عة المراحل الانتقاليةً للشرائح، في المجموعة نقل إلى هذه الشريحّة، انقر فوق السهم الموجود بجانب سرعة المراحل **ٌ ثم حدد السرعة المطلوبة. من تبويب السرعة انقر سهم المربع السرعة واختر السرعة المناسبة وهي ، الانتقالية ( بطيء ، متوسط ، سريع.)**

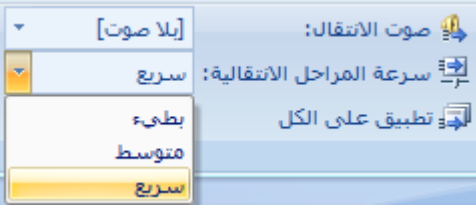

إ**ضافة صوت إل***ى* **المراحل الانتقاليةً للشرائح** ضمن علامة التبويبٌ حركات، في المجموعة نقّل إلى هذه الشر يحّة، انقر فوق السهم الموجود بجانب نقل صوت، ثم قم بأحد **ٌ الإجراءين ٌ التالين**

**لإضافة صوت من القائمة، حدد الصوت الذي ٌ تريده.**

لإضافة صوت غيرٌ موجود في القائمة، قم بتحديدٌ صوت آخر، حدد موقع الصوت الذي تريدٌ إضافته، ثم انقر فوق موافق.

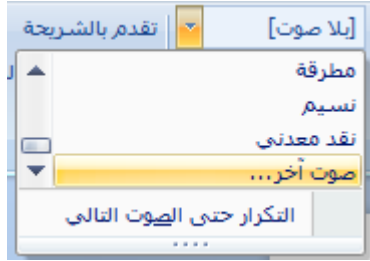

**ٌ الأخرى للشرائح، كرر الخطوات. لإضافة صوت للمراحل الانتقالية**

**عرض الشرائح عند النقر بالماوس** 

**ضمن تبويب تقدم بالشريحة، حدد خانة عند النقر بالماوس** 

**تعيين توقيت عرض الشرائح**  ضمن تبويب تقدم بالشريحة، حدد خانة الاختيار تلقائياً بعد ثم أدخل عدد الثوان*ي* الت*ي* تريد خلالها ظهور الشريحة عل*ى* الشاشة.

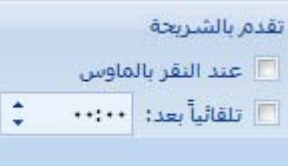

**يمكن تطبيق مراحل انتقالية مختلفة بين الشرائح ويمكنك المرحلة الانتقالية نفسها لكافة الشرائح في العرض التقديمي وذلك بانقر على "تطبيق على كافة الشرائح"** 

**التأثيرات الحركية و الصوتية -:** 

**لإضافة تأثير مرئي أو صوتي خاص إلى نص أو كائن حيث يمكن عمل تأثيرات حركية مختلفة على الكائنات بداخل الشريحة او النص، او الرسومات، والمخططات،والجداول وغيرها من الأمور الأخرى كما يمكن إضافة تأثيرات صوتية وجعل هذه التأثيرات**  تتزامن مع حركة الكائن . مثلاً، يمكنك جعل نقاط التعداد النقطي تتحرك إلى الداخل من اليمين، كل كلمة على حدة، أو سماع صوت **ّذ الإجراء التالي تصفيق عند إظهار صورة. ولعمل ذلك نف**

> **أولا-: تطبيق ٌ تأثير حركة على الكائنات في الشريحة**  o **انقر فوق النص أو الكائن الذي ترغب في ٌ تحريكه.**

o **ضمن علامة ٌ التبويب "الحركة"، في المجموعة "الحركات"، حدد ٌ تأثير الحركة الذي ٌ تريده من القائمة تحريك. كما في الشكل .**

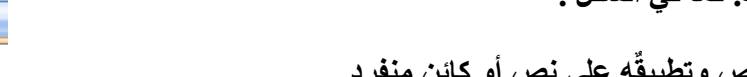

لَ<mark>هَ إِنَّا</mark> تحريك: | مسح لي⊫<br>هاي حركة مع <mark>بدون حركة</mark><br>تضاؤل تضاؤل تحرك للداخل ョン حركة مخصصة...

**ٌه على نص أو كائن منفرد ثانيا -: إنشاء ٌ تأثير حركة مخصص وتطبيق**

- o **انقر فوق النص أو الكائن الذي ترغب ترغب في ٌ تحريكه.**
- o **ضمن علامة ٌ التبويب "الحركة"، في المجموعة "الحركات"، انقر فوق حركة مخصصة.**
- o **فيظهر في جزء المهام حركة مخصصة، انقر فوق ،الزر إضافة تأثير واختر التأثير المناسب من القائمة كما في الشكل أدناه.**

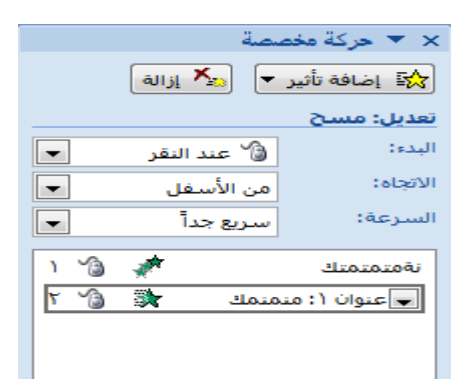

**تغيير تأثير حركي لاستبدال تأثير حركي حركة نص أو كائن بتأثير أخر اتبع الخطوات التالية -: حدد عنوان التأثير الذي تريد تغييره.**  سنلاحظ أن الزر أضافه تأثير <mark>قثة إضافة تائير حمل قد تغيرالى الزر تغير</mark>  **ثم انقر فوق زر التغير لتوسيع القائمة الفرعية الخاصة به، واختيار تأثير جديد من القائمة. كما في الشكل التالي** 

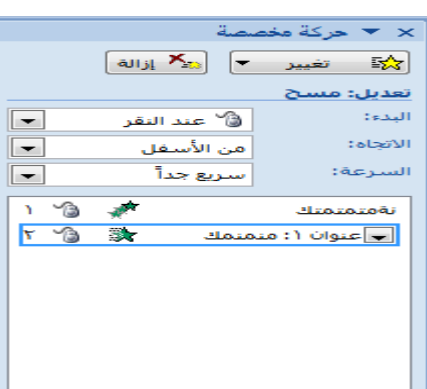

٠ **إزالة تأثير متحرك في جزء المهام حركة مخصصة، وفي قائمة الحركات المخصصة، انقر فوق عنوان التأثير الذي تتوفر فيه الحركة التي تريد إزالتها. انقر فوق .** 

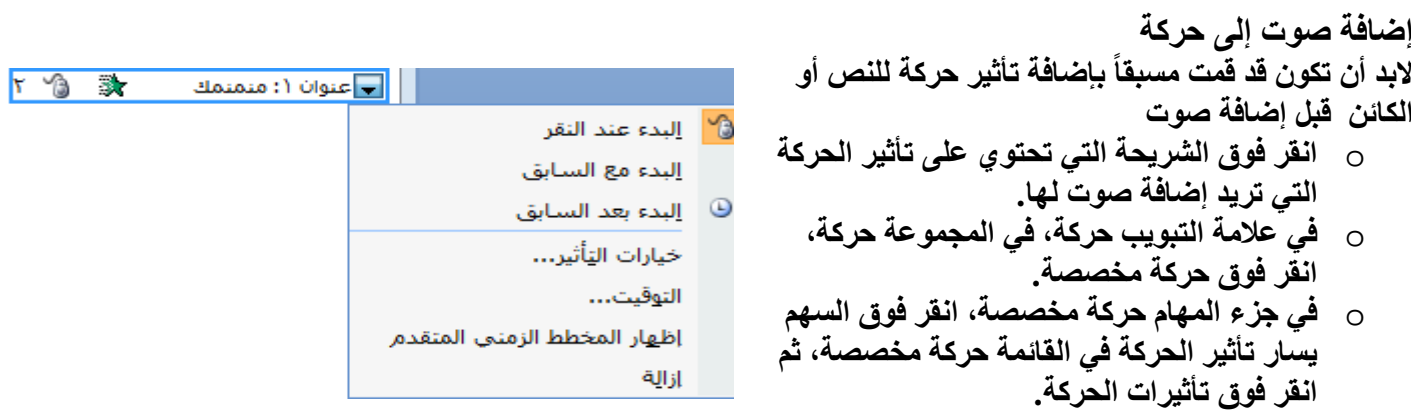

o **من علامة التبويب تأثير، ضمن تحسينات، انقر فوق السهم في القائمة صوت، ثم قم بأحد الإجراءين التاليين: لإضافة صوت من القائمة، انقر فوق صوت.** 

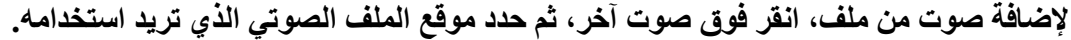

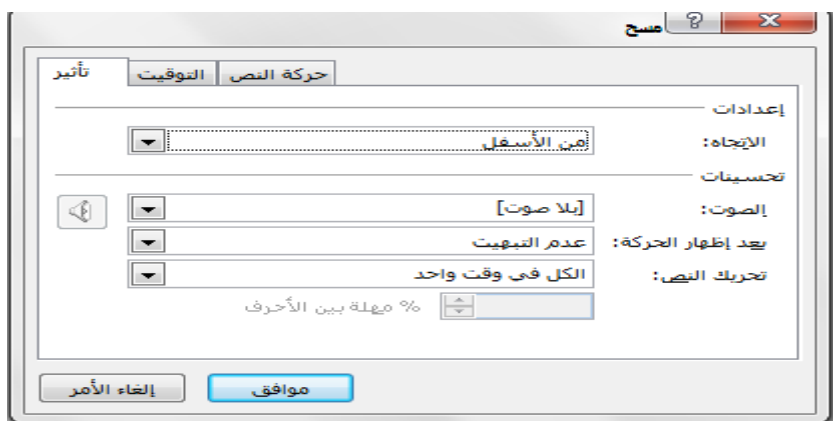

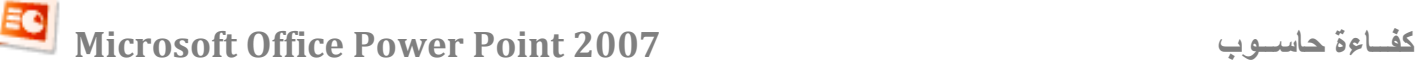

**حفظ العرض التقديمي بعد أنشاء العرض التقديمي والكتابة بداخله لابد من حفظه للاحتفاظ به بشكل دائم ولحفظ الملف لأول مرة، فستتم مطالبتك بإعطاء اسم للملف.ويكون امتداد الملف بوربوينت ppt بالشكل ولإجراء الحفظ اتبع احد الخطوات التالية -:**  o **من القائمة زر اوفيس، انقر فوق حفظ**  o **من شريط الأدوات الوصول السريع انقر على الزر حفظ في كلتا الحالتين يظهر مربع حوار خاص بالحفظ من خلاله -: اكتب اسم الملف حدد مكان حفظ الملف اضغط زر الحفظ حفظ ملف بوربوينت على شكل عرض جاهز يمكنك في بوربوينت حفظ الملف الذي يكون امتداد ppt على شكل ملف عرض شرائح جاهز والذي يكون امتداده power pps (show point(من مميزات هذا النوع من الملفات بأنه جاهز للعرض بمجرد النقر المزدوج على أيقونه الملف فهو لا يقوم بفتح برنامج بوربوينت ولكنه يقوم بتشغيل العرض التقديمي والبدء بعرض الشرائح بشكل مباشراي كأنه أصبح ملف تنفيذي ويكون بالشكل ولإجراء الحفظ اتبع الخطوات التالية -:**  .<br>حفظ في My Documents Name Date modified Type Size **من القائمة زر اوفيس، انقر فوق حفظ حفظ.باسم** U. **Downloads** لمستندات<br>الأخيرة **فيظهر مربع حوار خاص بالحفظ باسم كما في الشكل التالي**  Scanned Documents<br>
Presentation2  $\sim$ .<br>طح المک  $\mathbf{L}$ **من صندوق الحوار**  o **اكتب اسم الملف عند خيار اسم الملف**  جفاز الكمينوتر o **حدد مكان حفظ الملف عند خيار حفظ في** C .<br>Presentation - إسم الملف احفظ o **حدد نوع الحفظ ويكون "show point power" عند**  حفظ بنوع rPoint Shou  $\overline{\phantom{a}}$ الغاء الأهر -ower-oliticshow<br>Web Page<br>PowerPoint 95<br>PowerPoint 97-2003 & 95 Presentation<br>Presentation for Review **خيار حفظ بنوع**  o **اضغط زر الحفظ** 

**تعيين اتجاه الشريحة ضمن علامة التبويب تصميم، في المجموعة إعداد الصفحة، انقر فوق سهم الموجود بجانب اتجاه الشريحة تم حدد اتجاه الشريحة أفقي أو عمودي** 

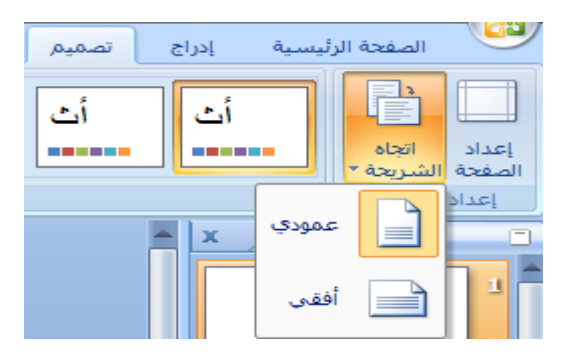

**الطباعة-:**

**يمكنك طباعة العرض التقديمي بأكمله لشرائح، والمخطط التفصيلي، وصفحات الملاحظات، ونشرات الحضور باستخدام الألوان، أو ّ تدرج الرمادي، أو الأسود والأبيض فقط. كما يمكنك طباعة شرائح، أو نشرات، أو صفحات ملاحظات، أو صفحات مخطط تفصيلي معينة.** 

o **انقر فوق زر Office Microsoft ، وانقر فوق السهم الموجود بجانب طباعة، ثم انقر فوق معاينة قبل الطباعة. كما في الشكل التالي** 

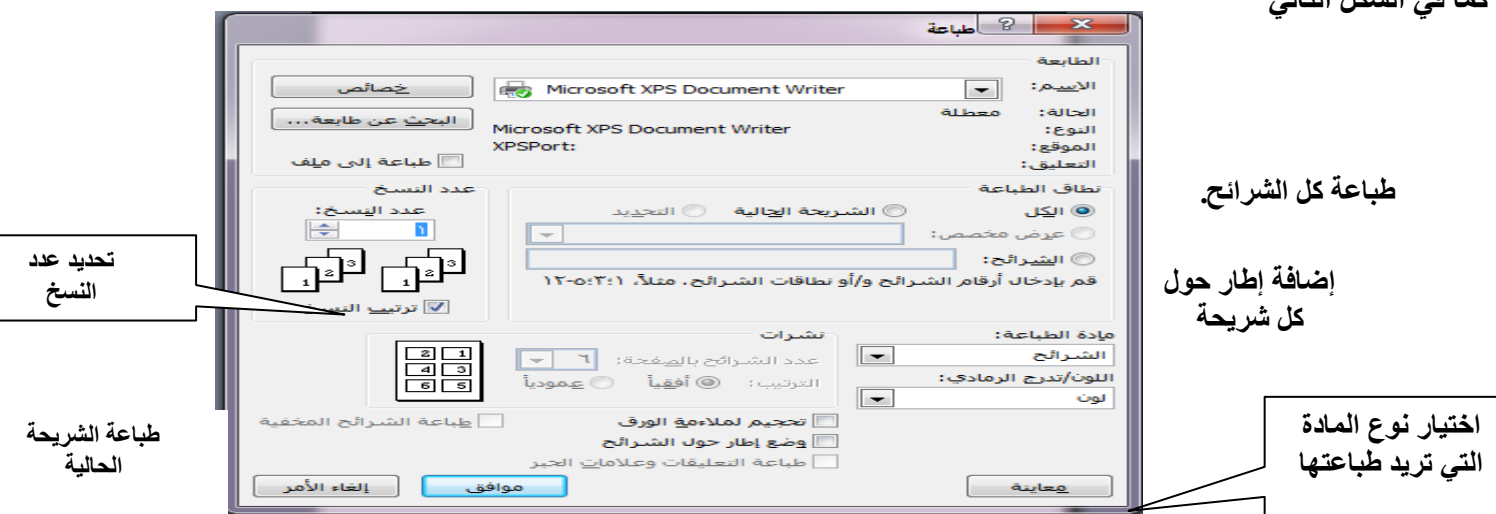

الصفحة الرئيسية

 $\bullet \equiv$ 

N.

من الشريحة

الحالية

بدء عرض الشرائح

 $\widehat{\bullet}$ 

هن

البداية

**تشغيل عرض الشرائح -: أولا-: لبدء تشغيل عرض الشرائح من ضمن PowerPoint Microsoft افتح العرض التقديمي الذي تريد مشاهدته كعرض شرائح. ّذ أحد الإجراءات التالية-: نف**

- o **انقر فوق عرض الشرائح أسفل يسار إطار .PowerPoint** o **ضمن علامة التبويب "عرض الشرائح "، في المجموعة** 
	- **"بدء عرض الشرائح "، انقر فوق "من البداية" او "من الشريحة الحالية "**
		- **.F5 اضغط** o

**إنهاء العرض التقديمي -:**

**يمكنك في أى وقت إنهاء العرض التقديمى دون الانتظار للوصول للشريحة الأخيرة . ولإنهاء العرض في أي وقت اتبع إحدى الطرق الآتية: -**

**-1 اضغط مفتاح Esc من على لوحة المفاتيح.**

**-2 انقر بزر الماوس الأيمن على الشريحة اثناء العرض وإختر "إنهاء العرض "من القائمة المختصرة.**

**طباعة الشرائح معاينة بلون أو بدونه** 

∣ ا∯ تسجيل سرد

<sup>3</sup>لآي أوقات التمرين

إعداد

عرض الشرائح

حركات

عداد عرض ⊥إحقاء<br>الشرائح ⊥الشريحة ∑ استخدام التوقيتات ال

 $\delta$ 

تصميم

 $\frac{1}{2}$ 

إعداد عرض إخفاء

إدراج

عرض شرائح

مخصص \*